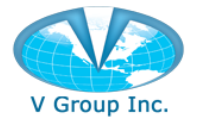

# **Table of Contents**

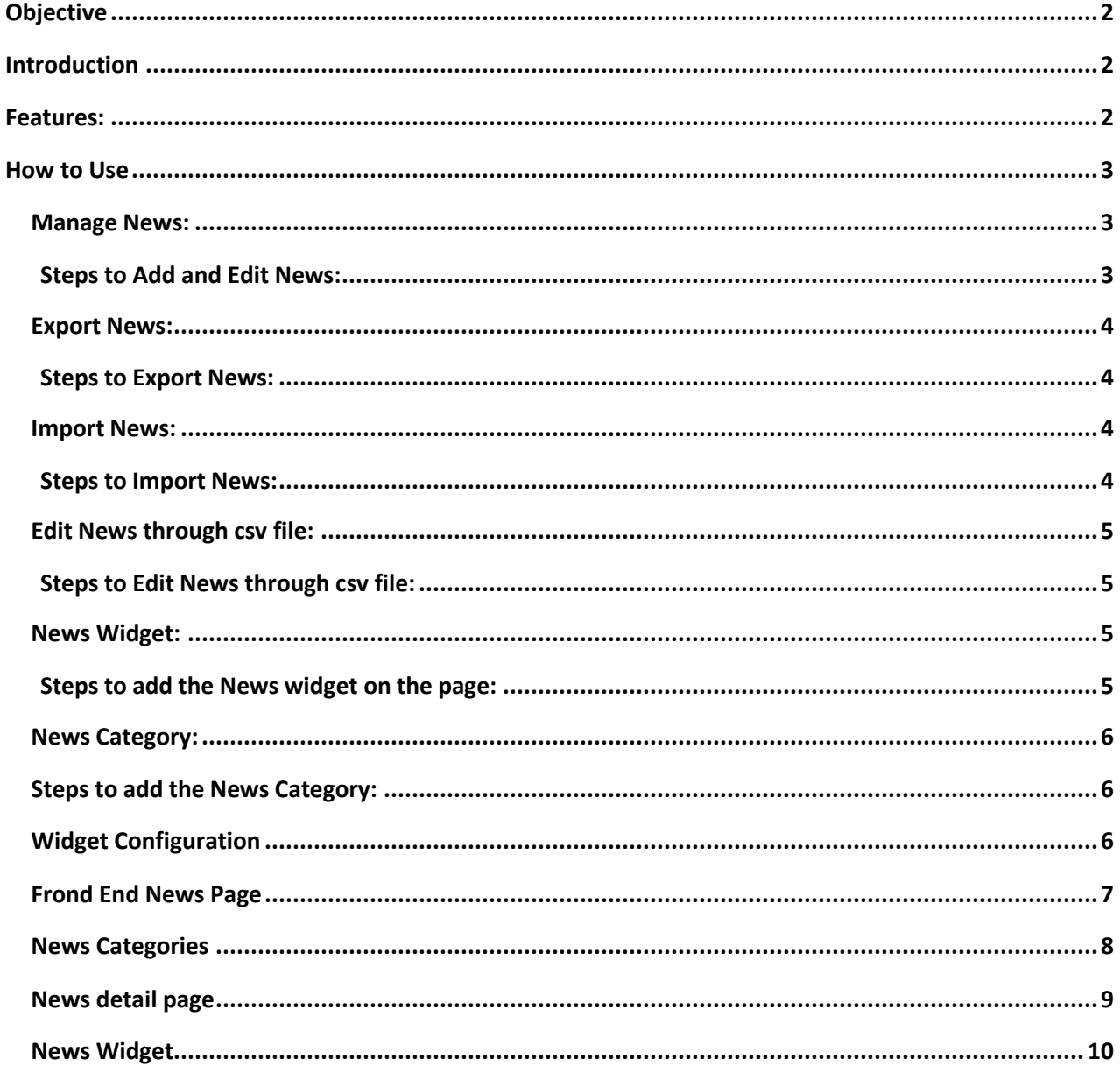

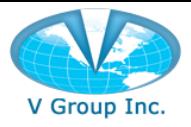

# <span id="page-1-0"></span>**Objective**

This document describes the features of the "News" extension for Magento 2.x and the steps to use those features.

# <span id="page-1-1"></span>Introduction

News Extension helps sellers to display News/Events on their website. News Extension supports multistore functionality i.e., sellers can manage the news on multiple stores in the same Magento account. The seller can add, update, import and export the news content from the Magento dashboard.

# <span id="page-1-2"></span>Features:

**Unlimited News:** News extension provides the ability to add unlimited news content (text and images) to the site.

**Import/Export News: Seller can import and export news content in bulk through csv file from** Magento dashboard.

**View News:** On the News listing page, users can see a limited content of the news. Users can

click on the news to view the full content on the News detail page.

**Supports Multiple Stores:** The News extension also works for multiple stores in Magento account, and each store can have its own set of News.

**Share on social media:** User can share the news on their social accounts such as Facebook, Twitter, Pinterest, etc.

**News widget:** The extension has a widget that can be added on any page of the Magento site. Sellers can configure to display the number of news to appear in the widget. The widget will display a short description and a 'read more' link that would navigate to a page that will have the full description of the news. The extension also has an option to auto-rotate the News in the widget.

**Manage Category:** This interface allows the sellers to categorize news. Sellers can add/edit/delete News categories. While creating news, sellers can select and assign it to the existing category/ies. The seller can also define the URL of the category. The news will appear categorized on the News landing page. By default, the news will be assigned to 'All News' category. On the news landing page, the news can also be filtered by category.

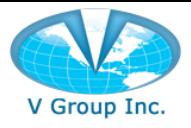

# <span id="page-2-0"></span>**How to Use**

#### <span id="page-2-1"></span>Manage News:

#### <span id="page-2-2"></span>Steps to Add and Edit News:

- 1. Log in to the Magento admin panel.
- 2. Go to the News extension page.
- 3. Click on Add News.
- 4. On the Add/Edit News page enter the required information.
- 5. Click on Save.
- 6. To edit an existing News, click on Edit.
- 7. Make the desired changes.
- 8. Save.

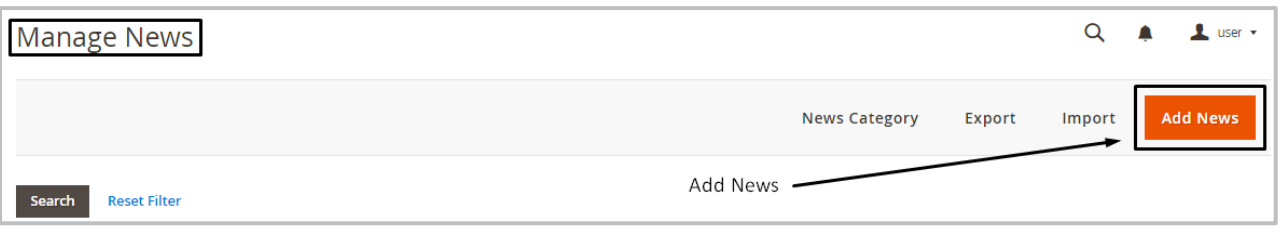

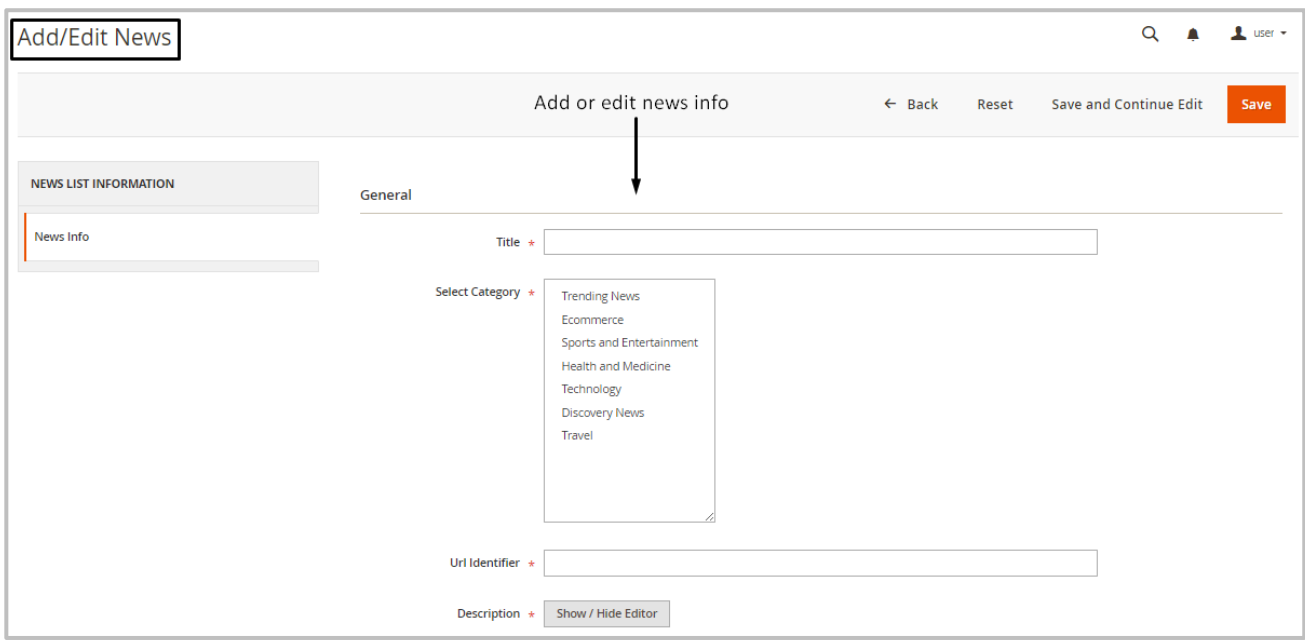

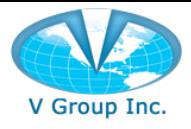

### <span id="page-3-0"></span>Export News:

#### <span id="page-3-1"></span>Steps to Export News:

- 1. Log in to the Magento admin panel.
- 2. Go to the News extension page.
- 3. Select News by checking the box.
- 4. Click on Export.
- 5. The News will be downloaded as a csv file.

### <span id="page-3-2"></span>Import News:

#### <span id="page-3-3"></span>Steps to Import News:

- 1. Login to Magento Admin panel.
- 2. Go to the News extension page.
- 3. Click on Import.
- 4. Download the sample csv file.
- 5. Insert the News in the csv file and save it on your computer.
- 6. Browse for the updated News file.
- 7. Click on the Import button.

#### (NOTE: Do not enter the News ID in csv file while creating News.)

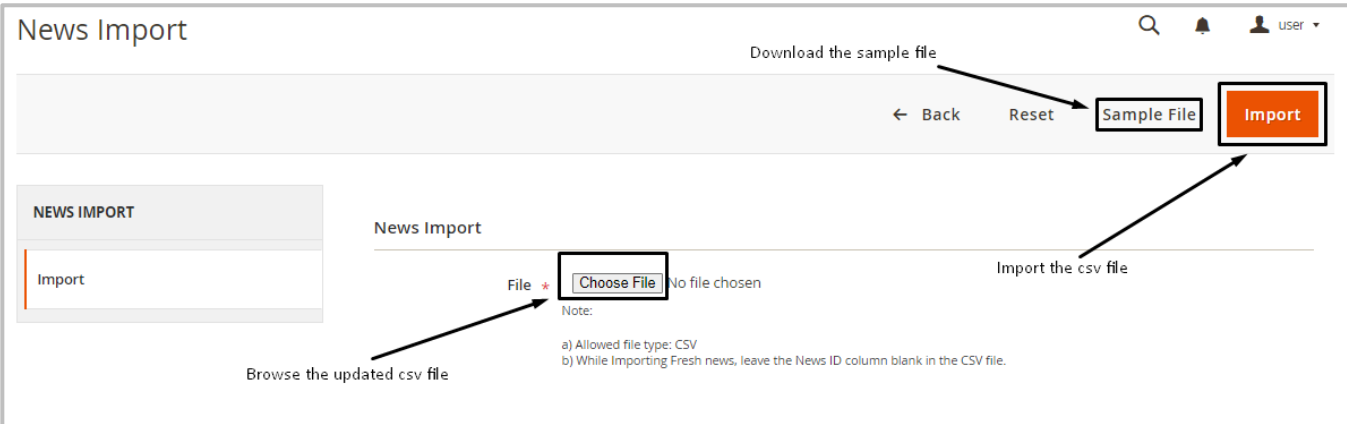

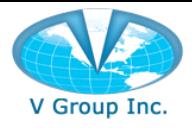

### <span id="page-4-0"></span>Edit News through csv file:

#### <span id="page-4-1"></span>Steps to Edit News through csv file:

- 1. Login to Magento Admin panel.
- 2. Go to the News extension page.
- 3. Click on Export.
- 4. Open the downloaded csv file.
- 5. Edit news and save the csv file on your computer.
- 6. Click on Import.
- 7. Browse for the updated csv file.
- 8. Click on the Import button to import the updated csv file.

### <span id="page-4-2"></span>News Widget:

#### <span id="page-4-3"></span>Steps to add the News widget on the page:

- 1. Login to Magento Admin panel.
- 2. Go to 'Content' > 'Pages'.
- 3. Click Edit for the page on which the News widget needs to be added.
- 4. Click to expand the 'Content' tab.
- 5. Click 'Edit with Page Builder'.
- 6. Click the gear icon to edit.

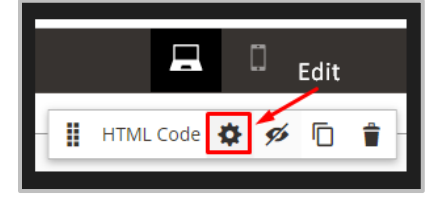

7. Click 'Insert Widget'

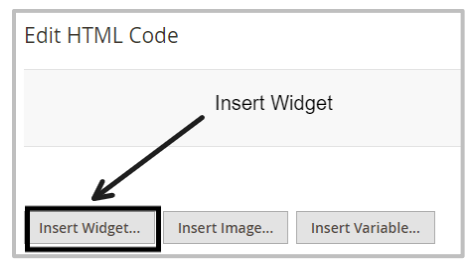

- 8. From the Widget Type dropdown, select 'Show News'.
- 9. Close the pop up and save the page.
- 10. Clear Magento cache from System > Cache Management page.

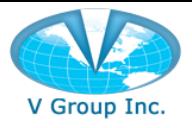

### <span id="page-5-0"></span>News Category:

#### <span id="page-5-1"></span>Steps to add the News Category:

- 1. Login to Magento Admin panel.
- 2. Go to the News extension page.
- 3. Click on 'News Category' on the top navigation.
- 4. Click 'Add Category' and enter category title and URL.
- 5. You may update the status of the category to Enabled/Disabled.
- 6. Click on Save.

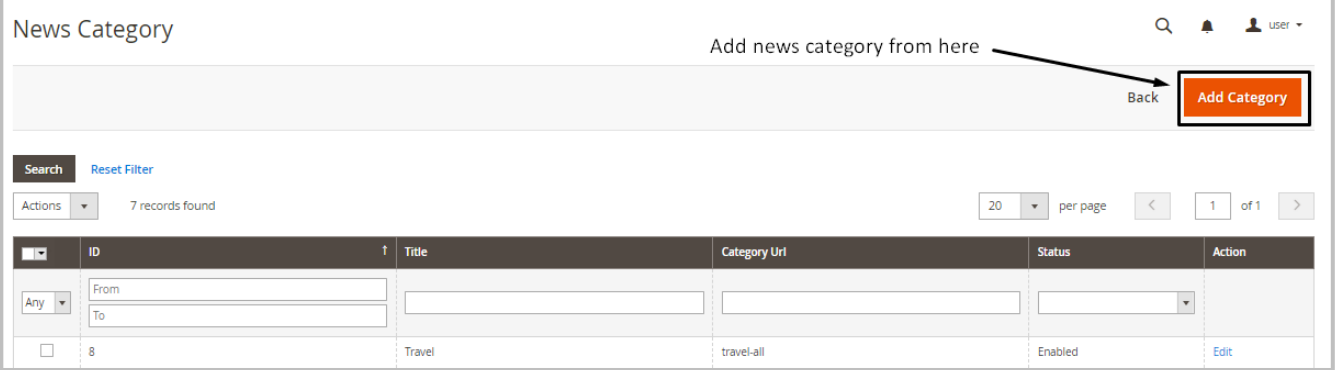

### <span id="page-5-2"></span>Widget Configuration

Steps to configure News extension.

- 1. Login to Magento Admin panel.
- 2. Click News > Configuration.
- 3. Enter the number of News to display in Widget.
- 4. Select Auto Rotation in Widget.
- 5. Enter Top Navigation Menu Text.
- 6. Select Display News Link in Top Navigation.

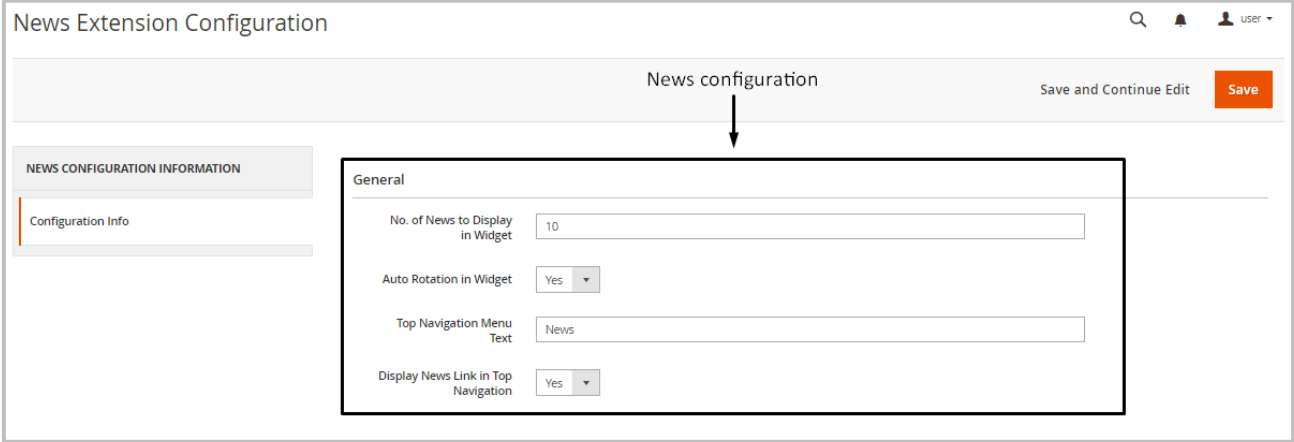

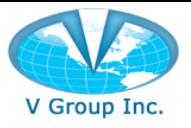

# <span id="page-6-0"></span>Frond End News Page

The News page on the front end displays multiple news in a structured and organized layout.

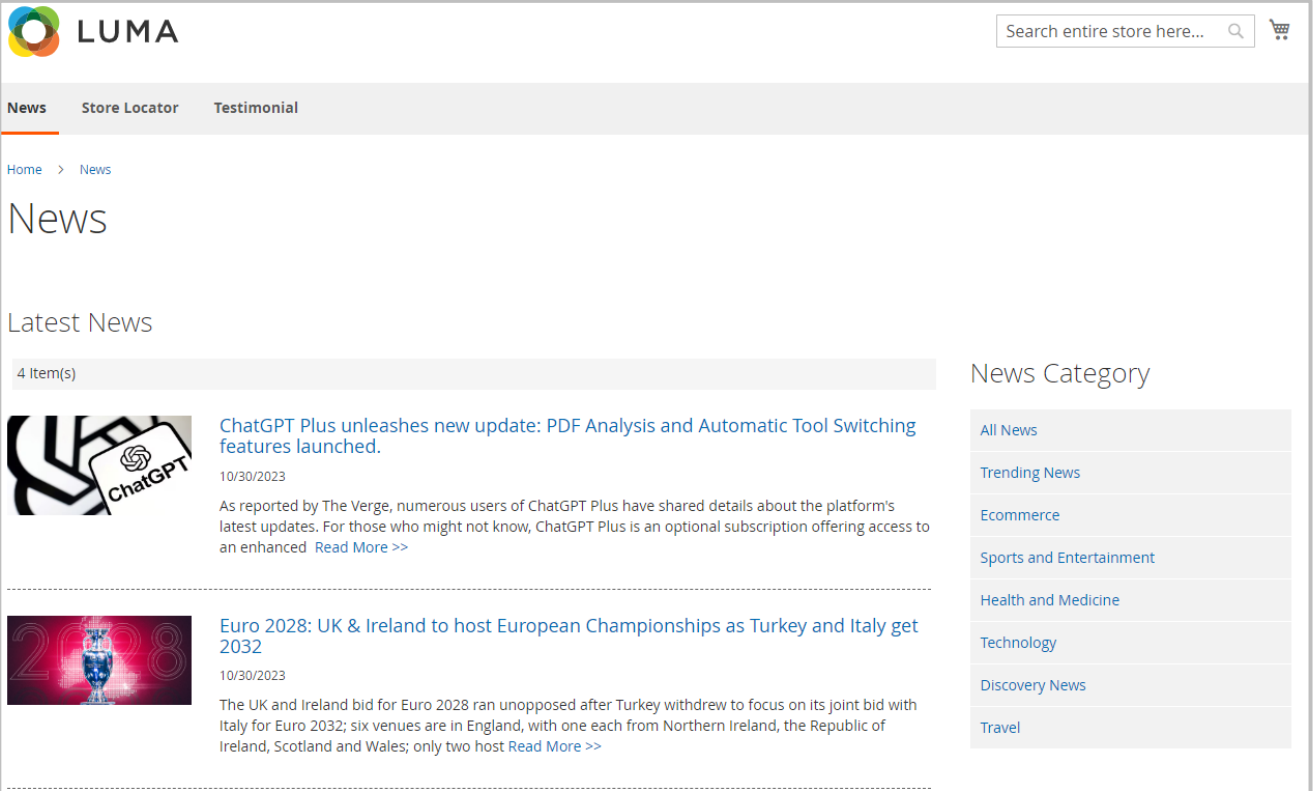

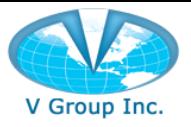

# <span id="page-7-0"></span>News Categories

Customers can browse News by categories such as Trending News, Ecommerce, Sports etc. The News has a Read More link which links to the complete news detail page.

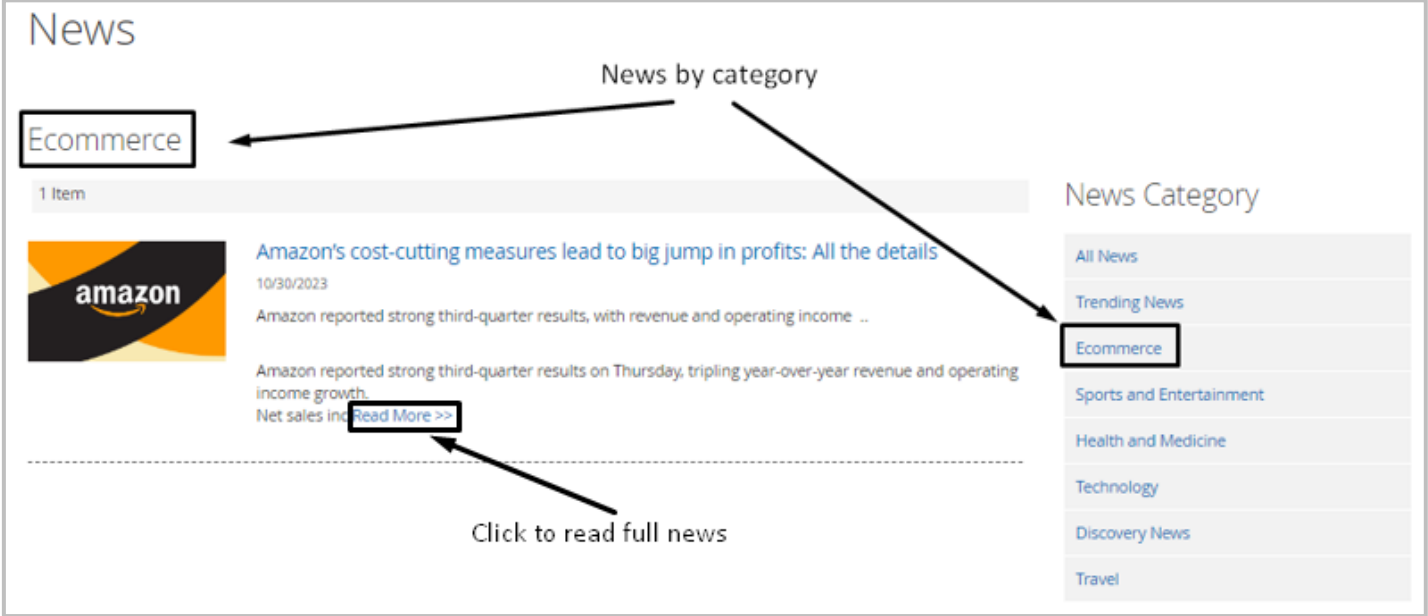

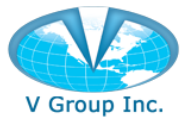

### <span id="page-8-0"></span>News detail page

The News can be shared via email and on social media platforms. The page also has the option to navigate to the Next and Previous news.

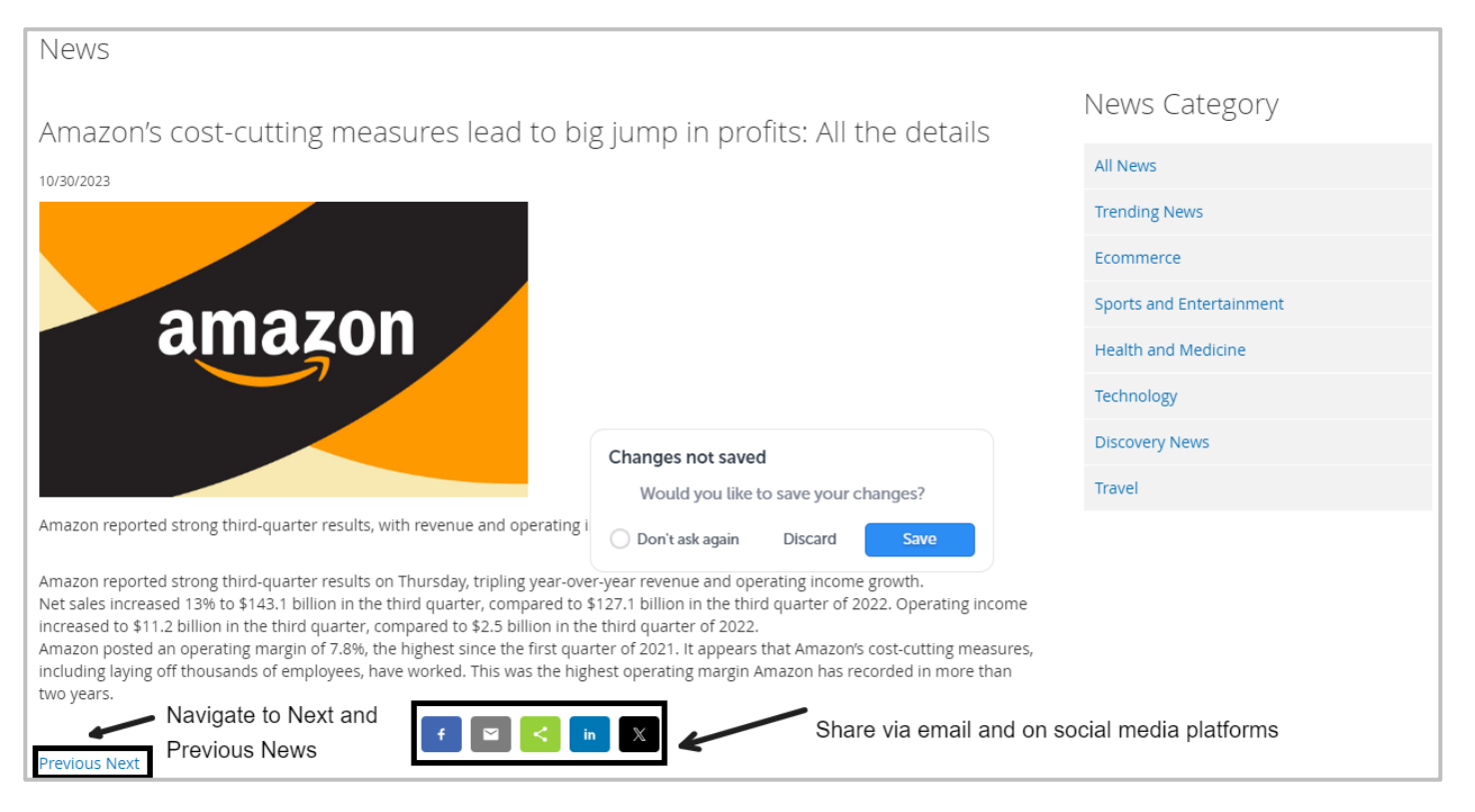

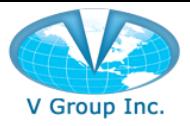

### <span id="page-9-0"></span>News Widget

The News extension widget can be added on any page of the Magento website. The number of News items that will show up on the widget can be configured by sellers. In addition to a brief synopsis, the widget will provide a "read more" link that navigates the user to the News detail page that has complete description.

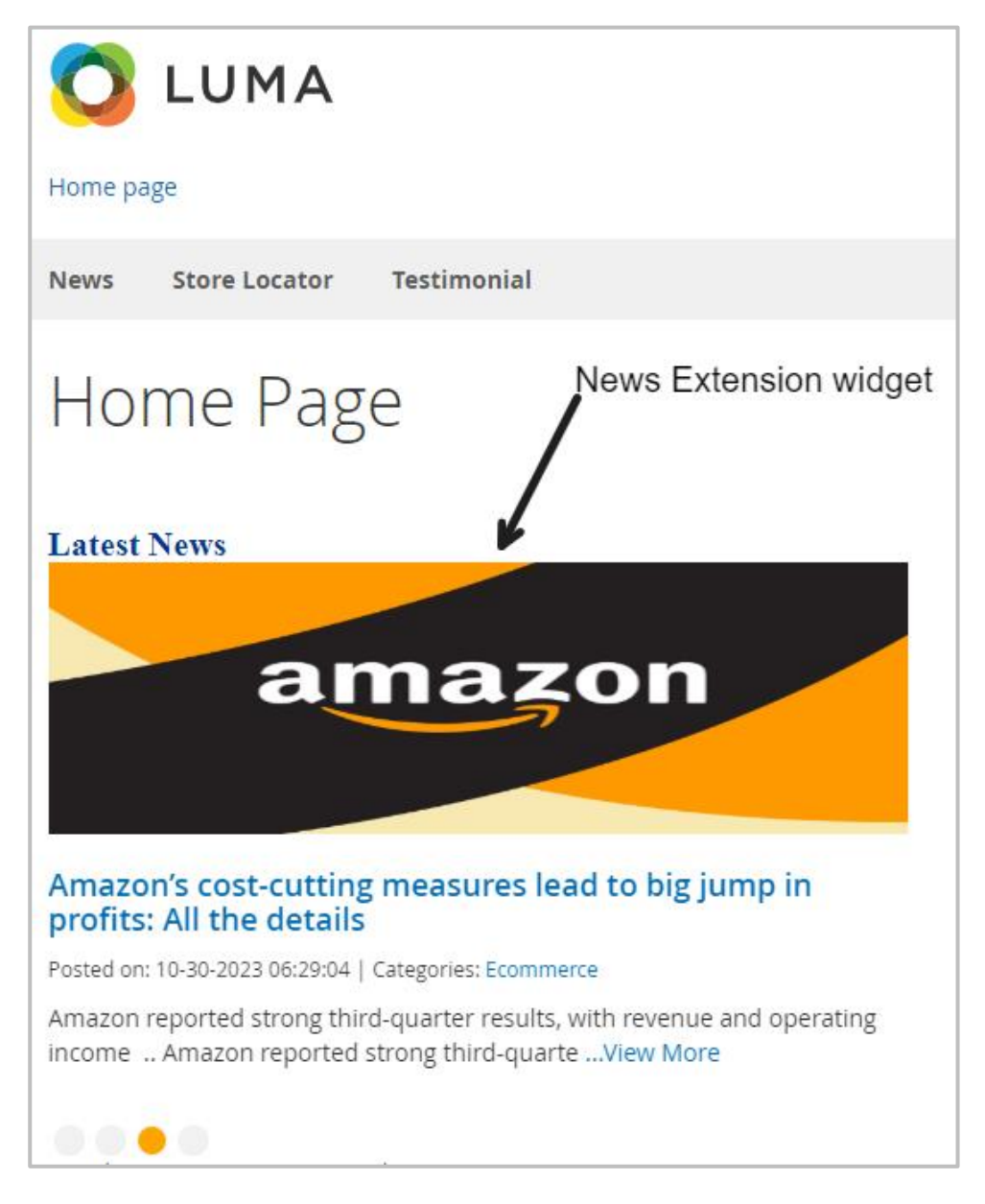